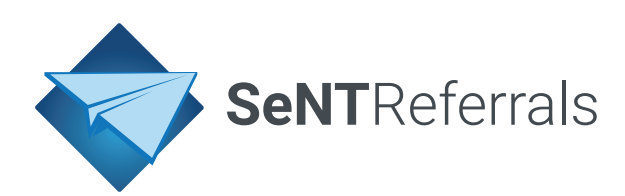

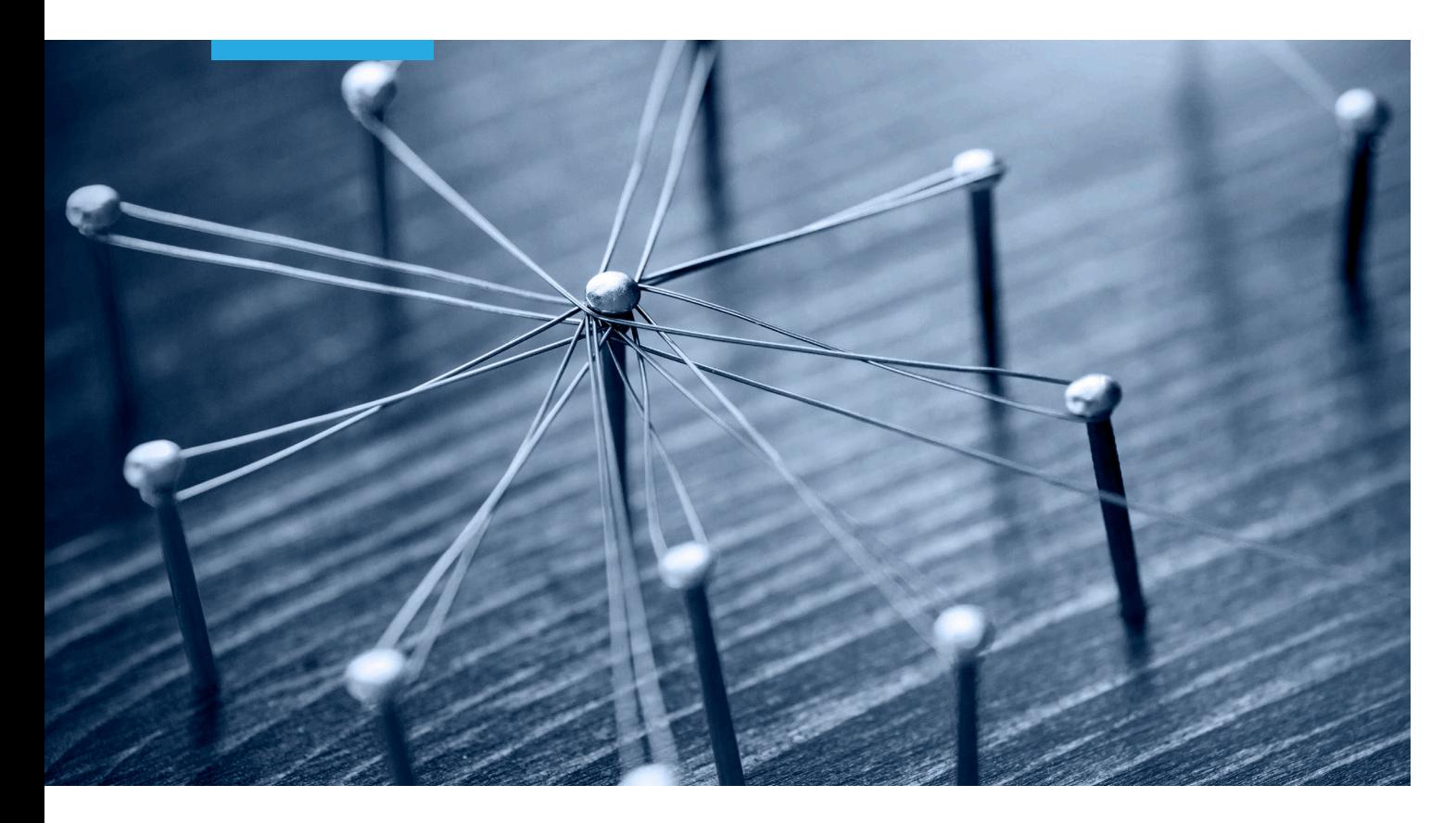

# **SeNT Referrals** User Manual

SOUTH EAST MELBOURNE PHN

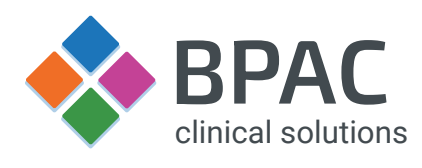

**Version 1.4**

May 2021

# **Contents**

- **1 Introduction**
- **2 Overview**
- **3 Launching SeNT Referrals**
- 3.1 Launch in Medical Director
- 3.2 Launch in BP Premier
- **4 Certificates**
- **5 The SeNT Referrals form**
- 5.1 Form sections
- 5.2 Referral provider
- 5.3 Form icons
- **6 Specialty clinical information**
- **7 Including supporting information in a referral**
- 7.1 Clinical information
- 7.2 Attachments
- **8 Referral control buttons**
- **9 Integration with clinical software**
- 9.1 Clinical software
- 9.2 Viewing submitted referrals in clinical software

**Important Notice**

The SeNT Referral is not a substitute for clinical judgement which must be exercised in each consultation in which SeNT Referrals is used.

SeNT Referrals utilises information extracted from the patient's record in the clinical software in use during the consultation. SNOMED CT coded information is held for the specialities and conditions. The efficacy of Sent Referrals in capturing valid patient data depends on the clinical software being complete and accurate.

#### **Document History**

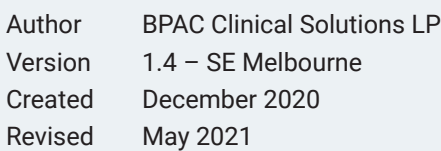

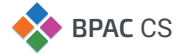

# **1. Introduction**

This manual provides an overview of the functionality within the SeNT Referrals application and the various components within this decision support tool.

The SeNT Referrals module has been developed in New Zealand by BPAC Clinical Solutions in partnership with the South East Melbourne PHN.

## **2. Overview**

This document is intended to assist users and trainers of the SeNT Referrals product. SeNT Referrals has in-built referral management capability designed to make life easier for healthcare professionals, and to improve the quality of referrals.

The referral consists of a generic form and condition specific clinical information – these are auto-populated forms with standard information about the patient, clinical information, and the referrer. The form requires the referring clinician to input relevant patient information before the referral can be sent.

SeNT Referrals has been designed to assist referring clinicians to maintain standards endorsed by state, national and international guidelines. When the referral is complete, the referral is converted into a PDF and written back to the patient's record in the clinical software.

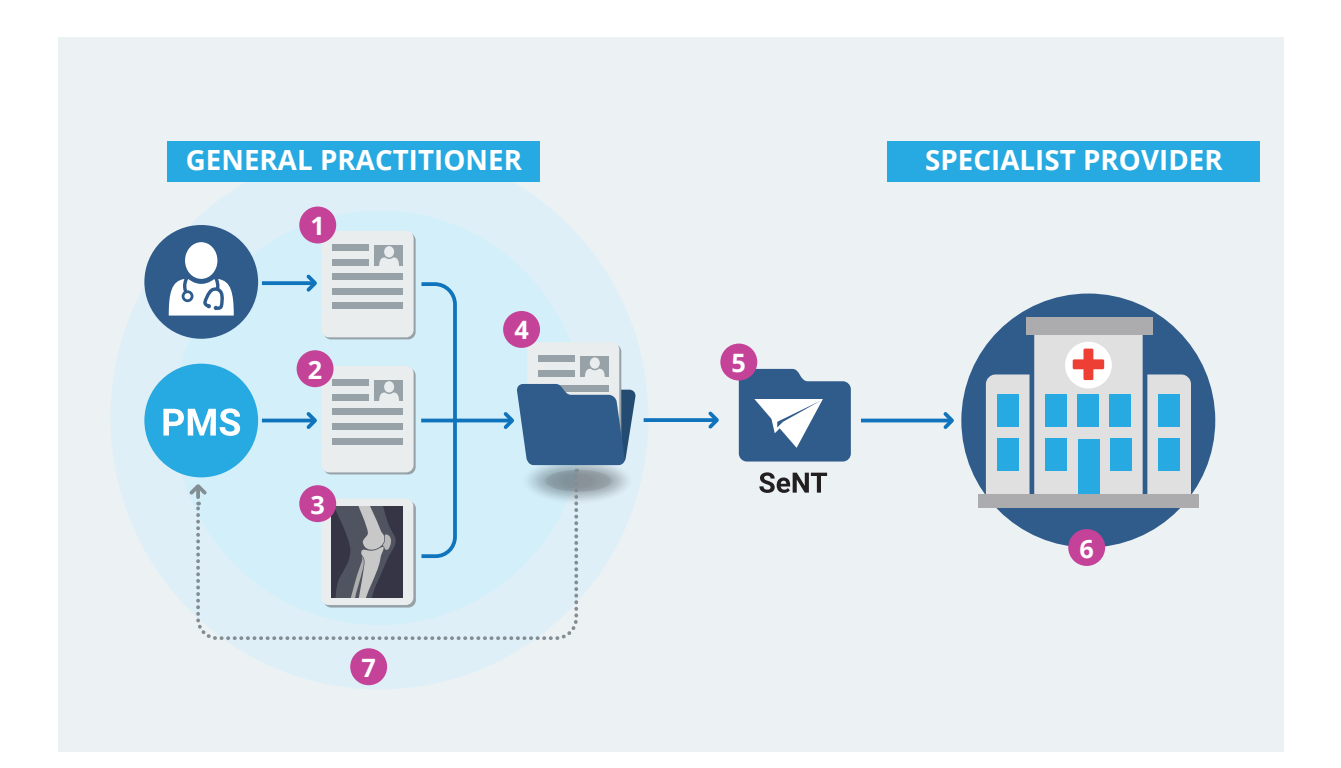

**FIGURE 1:** The SeNT Referral process. **1** Clinician selects a specialist provider and inputs patient specific details on the referral form. **2** Form is auto-populated with standard information about the patient and referrer from the Patient Management System (PMS). Clinician can also include additional clinical information such as patient history and current medications, directly from the PMS. **3** If required, additional supporting documents can be added as an attachment. **4** The completed referral form **5** is securely transfered electronically by SeNT **6** to the specialist provider. **7** A copy of the referral is also written back to the PMS in a PDF format for inclusion in the patient's records.

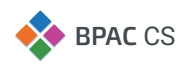

# **3. Launching SeNT Referrals**

Before launching SeNT Referrals, ensure that the clinical software is open and a patient record is open.

## **3.1 Launch in Medical Director**

- 1. Open **Medical Director** and select a patient.
- 2. In the Medical Director sidebar click the **SeNT Referral** button in the SeNT Referrals widget (**FIGURE 2**).
- 3. SeNT Referrals will open in a new window.

If the **SeNT Referral** button is not visible the sidebar is collapsed. Click the SeNT Referrals  $\frac{1}{\sqrt{1}}$  to expand the sidebar then launch SeNT Referrals using the **SeNT Referral** button.

#### **3.2 Launch in Bp Premier**

- 1. Open **Bp Premier** and select a patient.
- 2. Launch the SeNT Referrals application from Bp Premier, from your desktop or from the windows start menu.
- 3. Click the SeNT Referrals button in the client (**FIGURE 3**).

To launch the SeNT Referrals application from the desktop, double click the SeNT Referrals icon

To launch the SeNT Referrals application from Bp Premier (versions indigo and above), click the SeNT Referrals icon  $\bullet$  in the tool bar.

Once open, the application will appear in the Windows toolbar, see **FIGURE 4**.

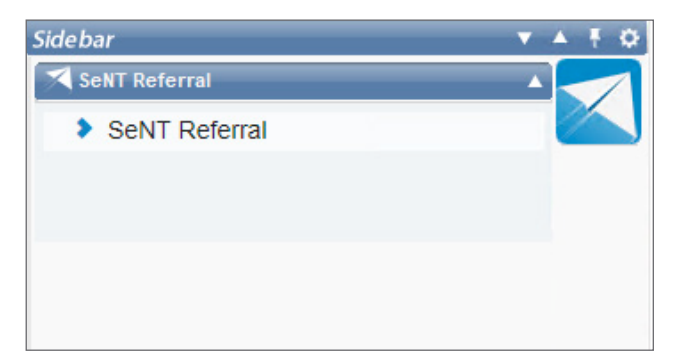

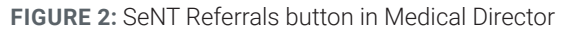

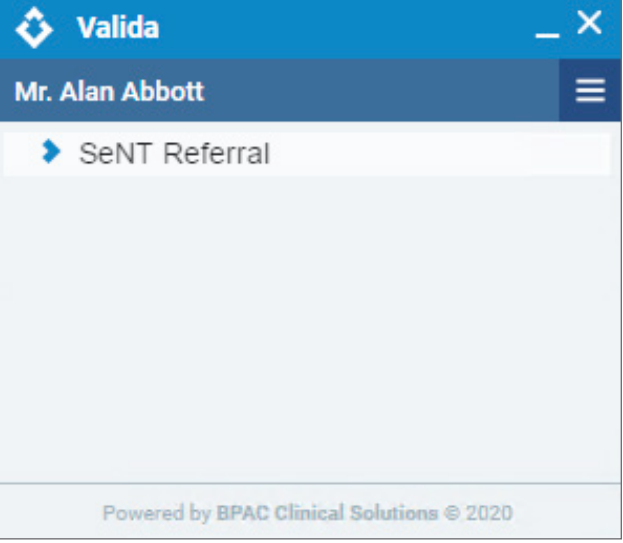

**FIGURE 3:** SeNT Referrals application

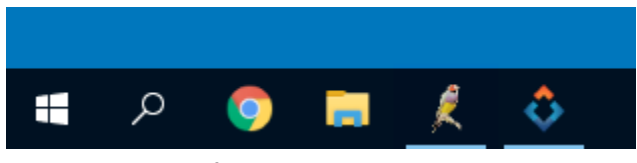

**FIGURE 4:** SeNT Referrals icon in the windows toolbar

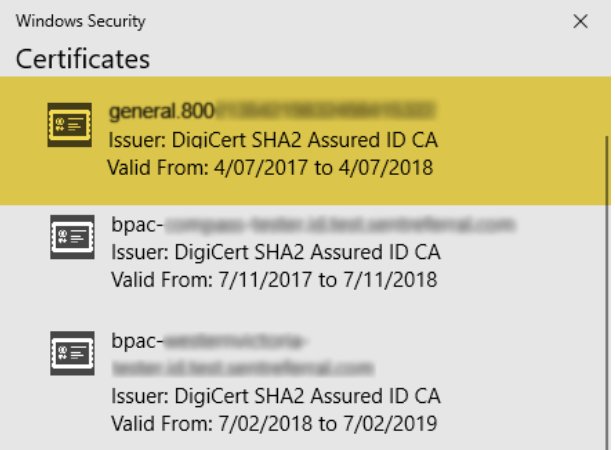

**FIGURE 5:** SeNT Referrals certificate prompt

# **4. Certificates**

Certificates are used to authenticate that a user belongs to their practice. SeNT Referrals will prompt for a certificate when opened.

Your practice may have multiple certificates installed, for SeNT Referrals select the certificate that begins with **general.800...** , (**FIGURE 5**) and click **OK**.

If you are not prompted for a certificate, then only one is installed on your computer. This has been selected by default and SeNT Referrals is ready to use.

**For any certificate issues, contact your** practice manager or IT support.

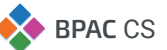

# **5. The SeNT Referrals form**

## **5.1 Form sections**

The SeNT Referrals form is divided into the following sections:

- Referral information
- Specialty clinical information
- Clinical information
- Patient information
- **Insurance information**
- Referring GP's information
- Attachments

The referral information section is open by default while all other sections are closed. To open or close a referral section, click anywhere on the blue title bar, see **FIGURE 6**.

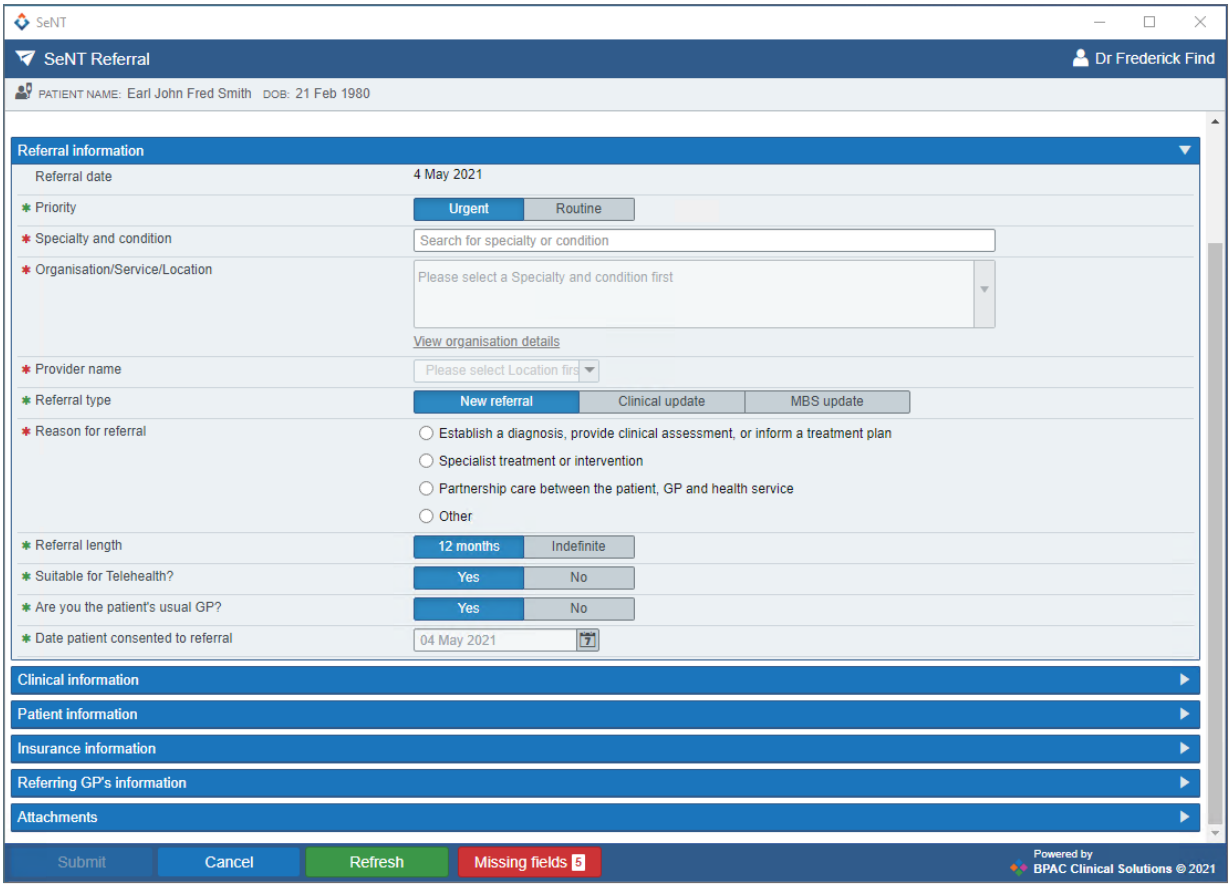

**FIGURE 6:** The initial view for the SeNT Referral form. To open or close any referral section, click on the blue title bar.

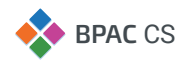

## **5.2 Referral provider**

To find a provider, start typing in the 'Specialty and condition' field relating to the specialty needed or the patient's condition. As you type, options will appear in the drop down list. Select the appropriate option.

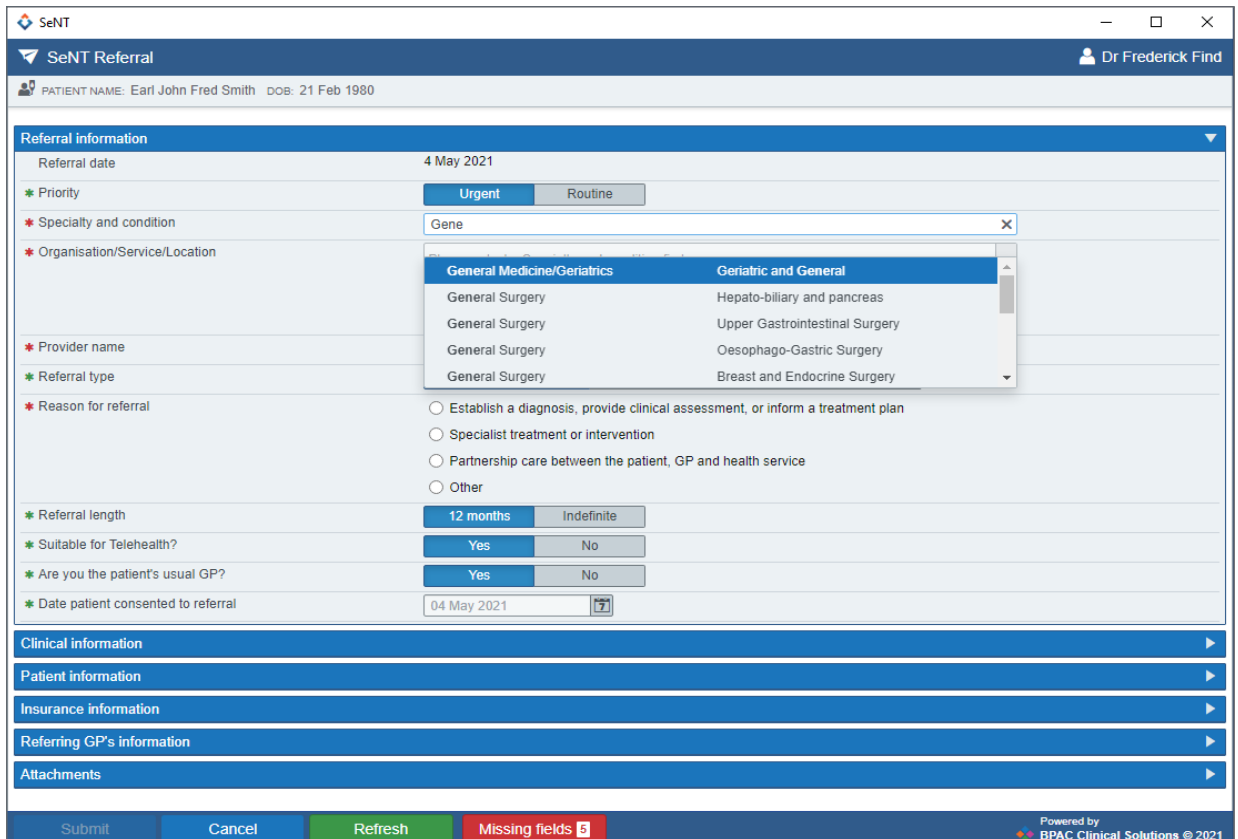

**FIGURE 7:** Selection of specialty and condition to determine associated providers.

Once you have selected the specialty and condition, options will appear in the 'Organisation/Service/Location' drop down. Choose the appropriate option.

You will then be presented with options in the 'Provider name' drop down list to select from (**FIGURE 8**).

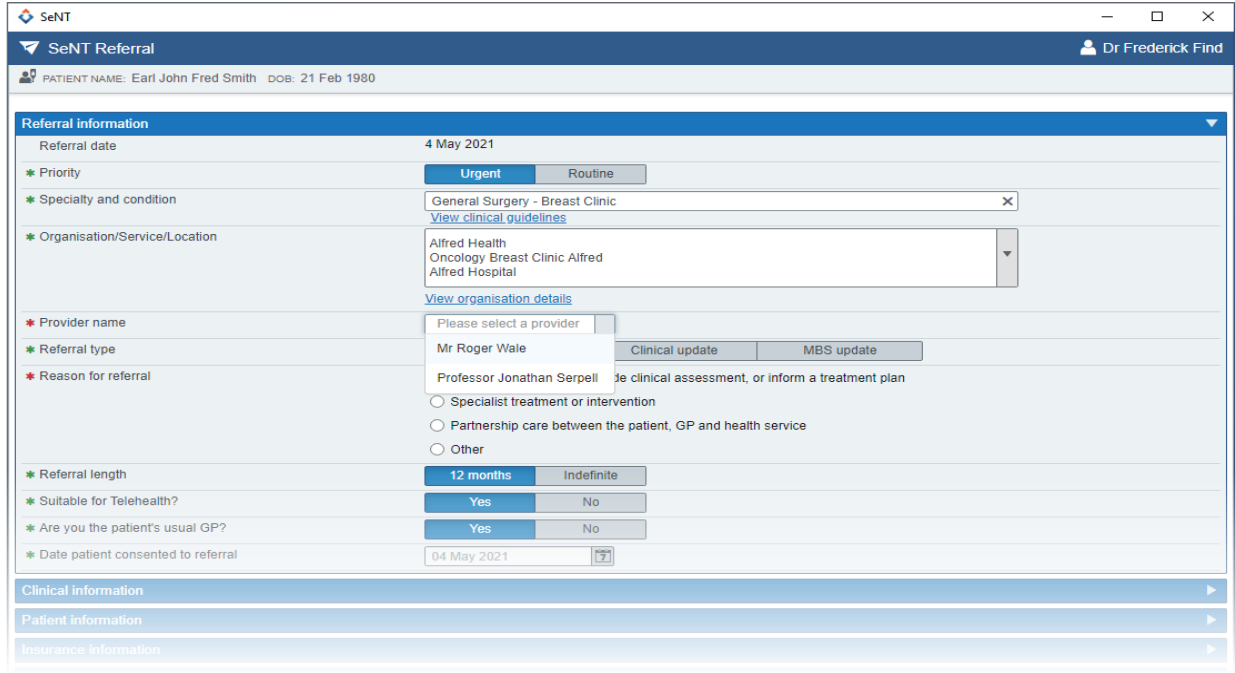

**FIGURE 8:** Selecting a provider from the dropdown list.

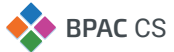

## **5.3 Form icons**

An asterisk indicates a mandatory field. The form will not submit until all of these fields have been completed. When a field is complete the asterisk will change from red to green.

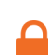

A padlock indicates a field that has been populated from the clinical software, and is not editable within the form. To edit, the field must first be updated within the clinical software. Clicking 'Refresh' in SeNT Referral will pull the updated information into the form.

 $\bigcap$  A link that directs to a location on the form.

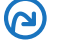

A link that directs to an external location, opening in a new window.

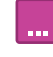

The information button indicates details are available that are too large for the form body. Clicking on this opens a popover containing further details, for example contact information (see **FIGURE 9**).

An info icon indicates there is helpful or important information related to the field. When hovered on, the information is displayed in a tooltip.

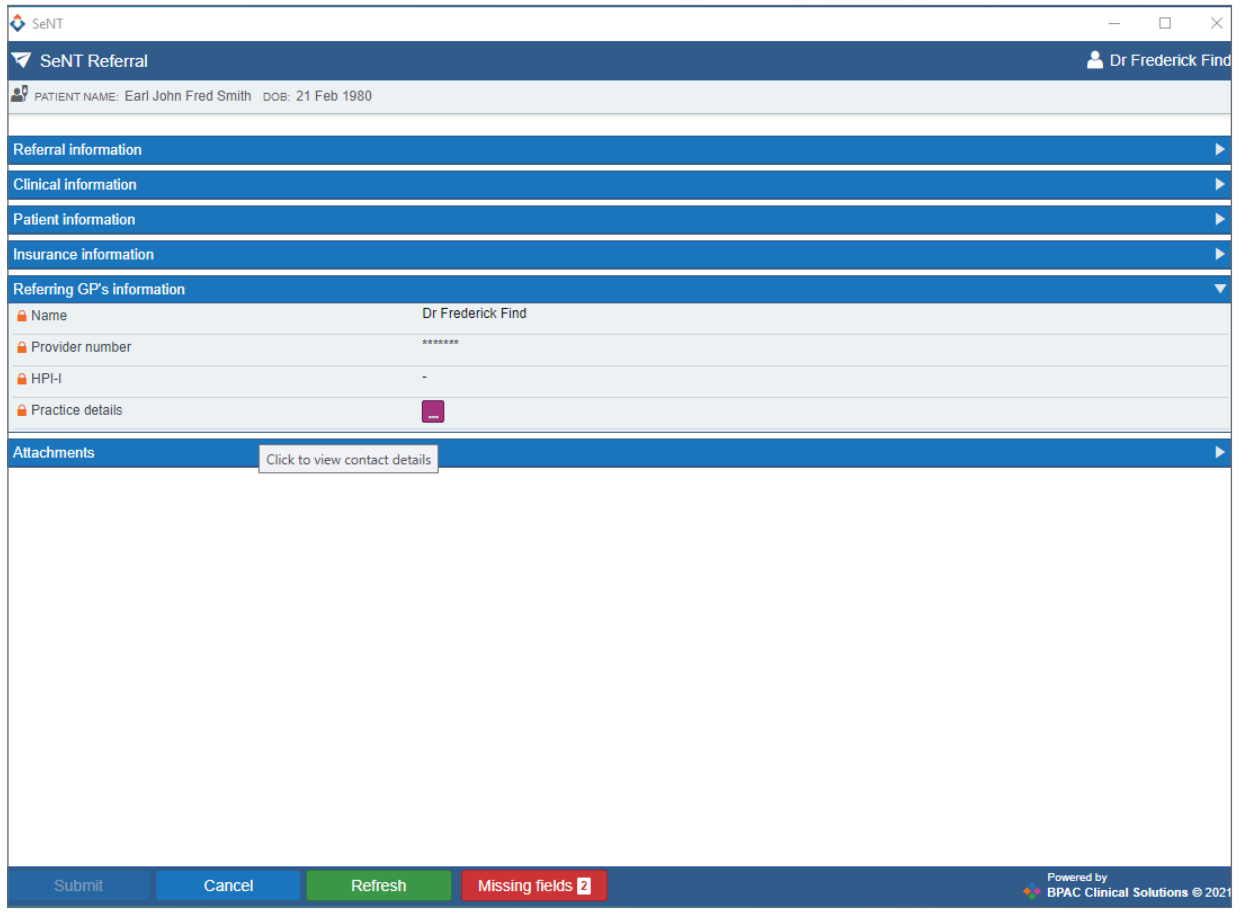

**FIGURE 9:** Popover showing additional information

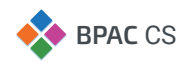

# **6. Specialty clinical information**

Conditions and specialties may have a section for **Specialty clinical information** (**FIGURE 10**). This section is triggered by the selection of the specialty and condition in the referral information section, see **FIGURE 7**.

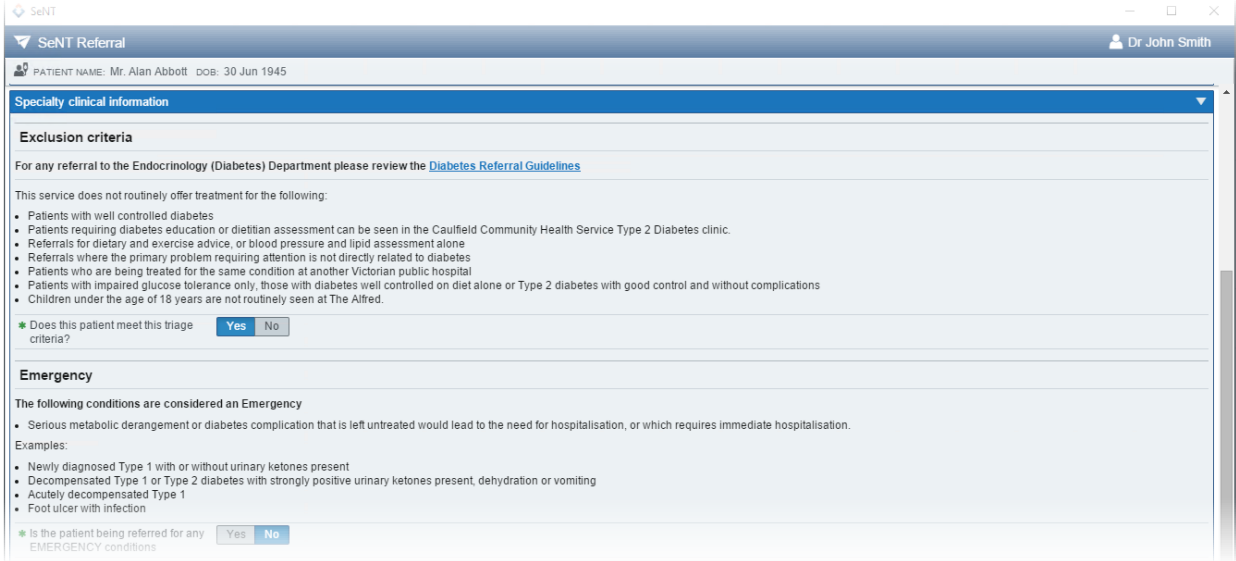

**FIGURE 10:** Specialty clinical information section. In this example this section appears as "Endocrinology (Diabetes)" has been chosen in the Specialty and condition field.

The content of the section may change based on the chosen specialty and/or condition. Some specialties and conditions may not require condition specific clinical information, therefore the section will contain a generic referral letter input.

After firstly searching for a **specialty and condition**, if you're unable to locate the condition you require, you can type the word 'general' and locate the associated specialty. It is important to ensure all search options are exhausted before using this 'general' option as general referrals will *not* contain the inbuilt condition specific referral templates.

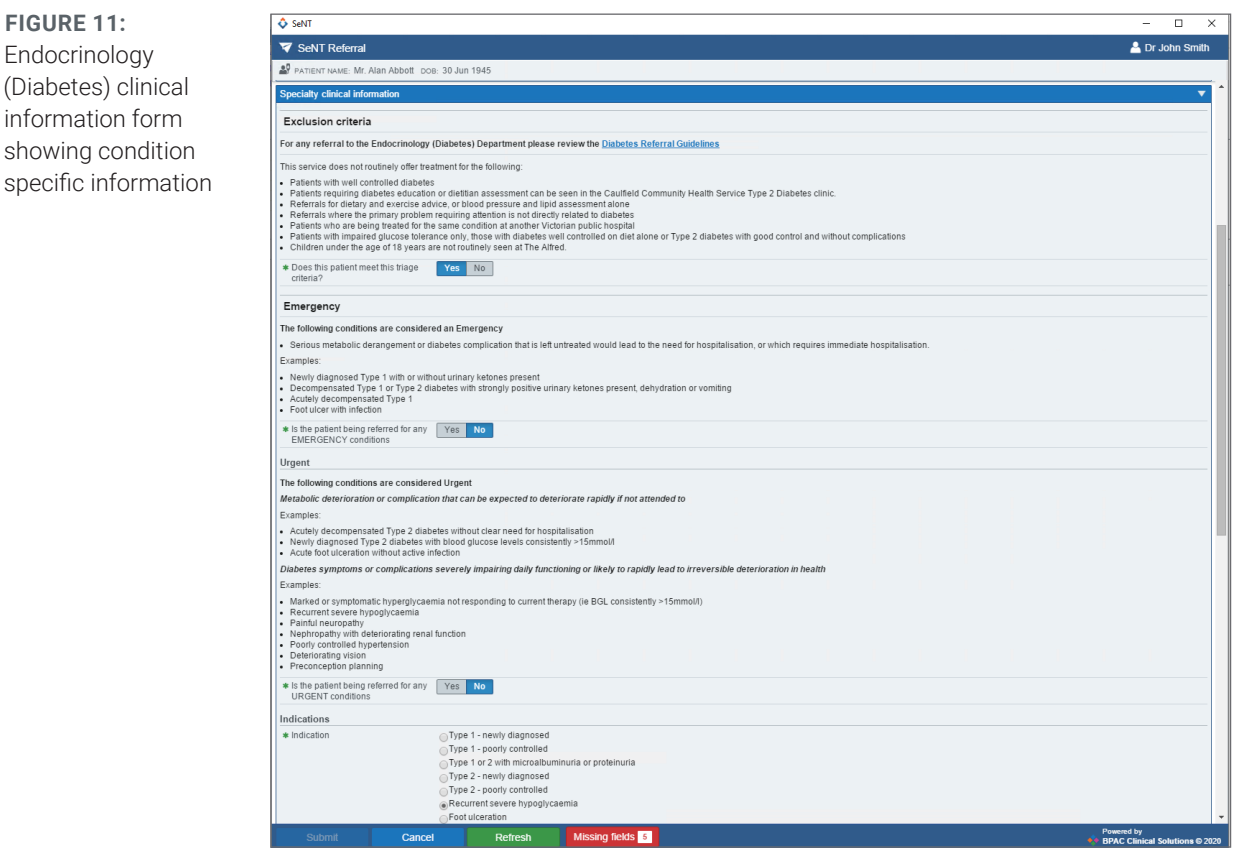

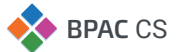

#### Completing this section

The condition specific information section features minimum referral criteria. You can also record essential referral information, attach pathology and test results, and record imaging and reports. See **FIGURE 12**.

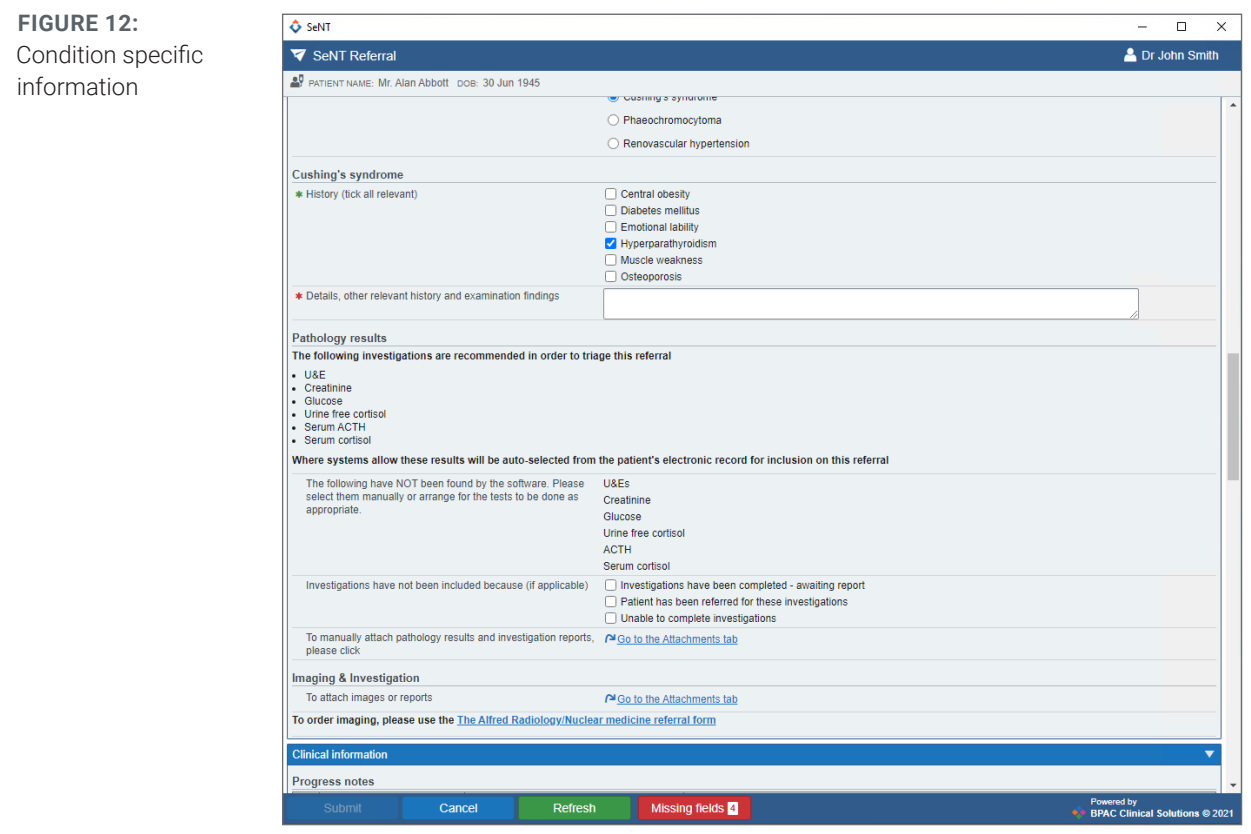

# **7. Including supporting information in a referral**

#### **7.1 Clinical information**

The standard clinical information accordion will contain clinical data that has been pre-populated from the clinical software including:

- **Progress notes**
- Current medications
- Allergies
- Medical history
- **Immunisations**
- Observations

To send clinical data with a referral tick the adjacent checkbox, see **FIGURE 13**. If no information is displayed for any clinical data, update the records in the clinical software and click **Refresh**.

**IMPORTANT NOTE:** Only data with a tick in the checkbox will be included in the referral.

#### Viewing clinical information

To view recent investigations and progress notes click **Show all** or **Show selected**. This will display the full item that is sent with the referral (**FIGURE 14**). To hide the full item click **Show none**.

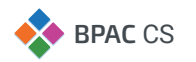

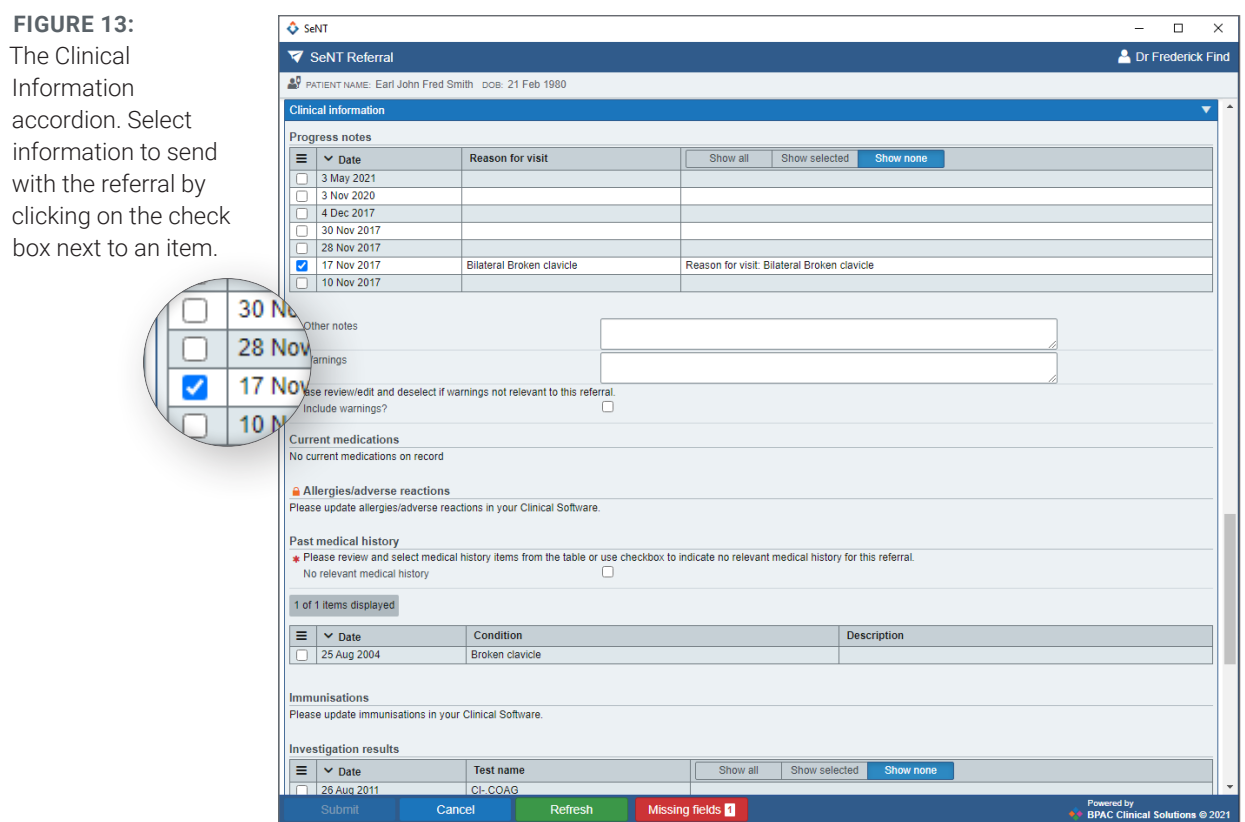

**FIGURE 14:** Investigation notes. Click on **Show all** or **Show Selected**

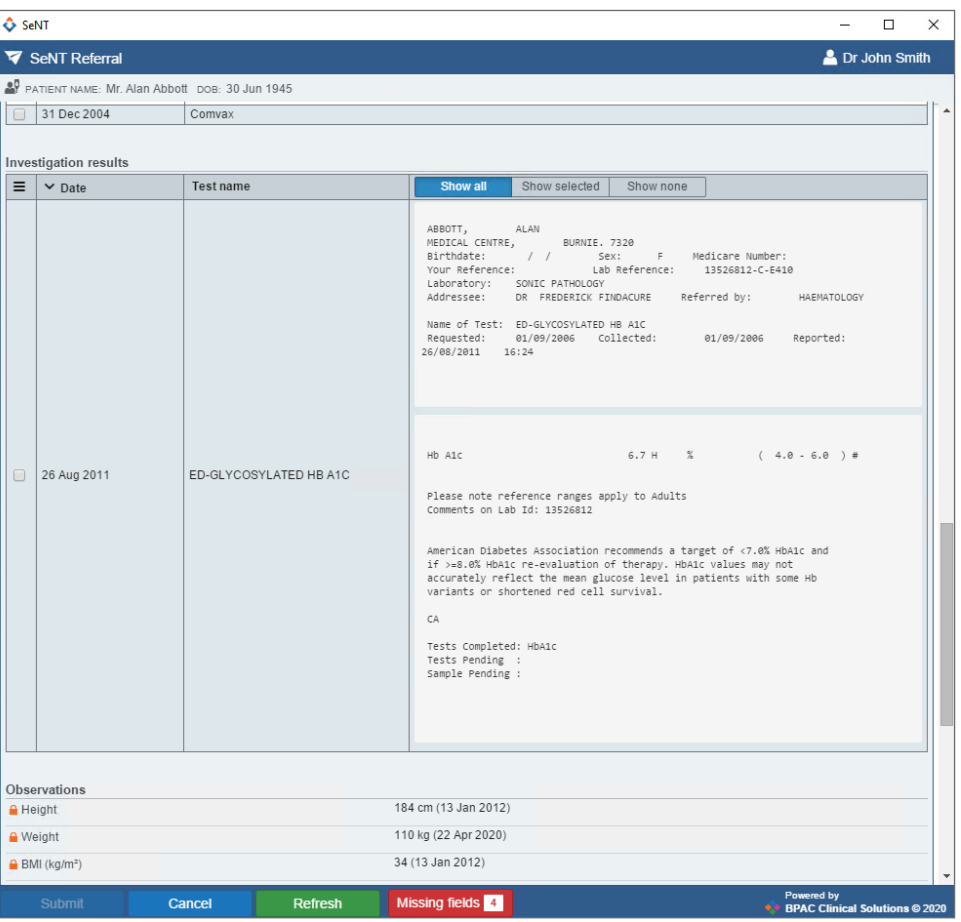

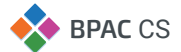

#### **FIGURE 15:**

An example of other clinical data that has been pre-populated from the clinical software.

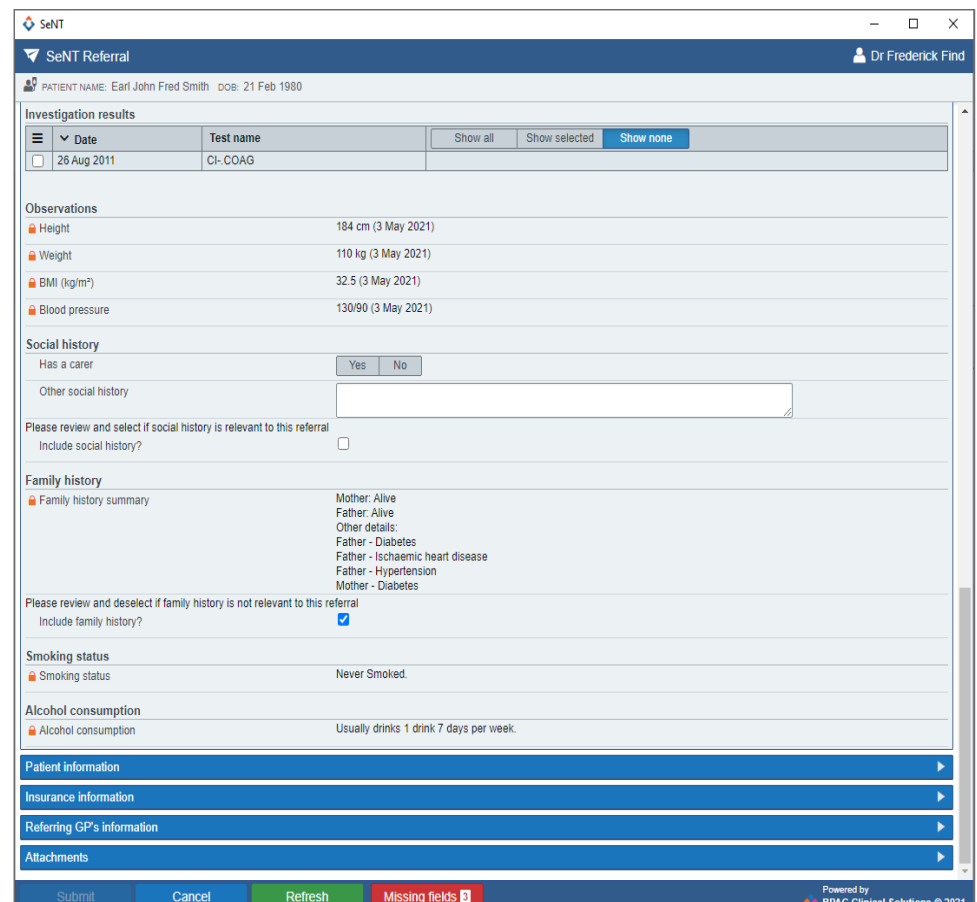

## **7.2 Attachments**

In the Attachments section (**FIGURE 16**), attach any reports, images, or other documentation that may be relevant to the referral from the clinical software or computer.

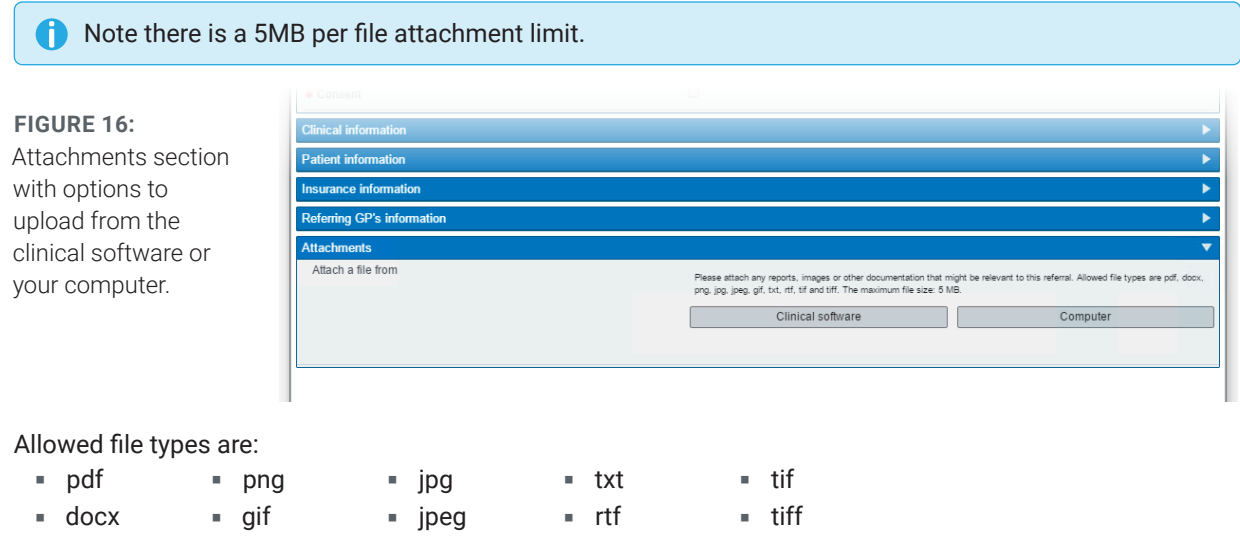

**IMPORTANT NOTE:** Please note that PDF is the preferred attachment type

Successfully attached documents are listed in blue in the attachments section. To remove an attachment from the referral click the '**x**' beside the file name, see **FIGURE 17**.

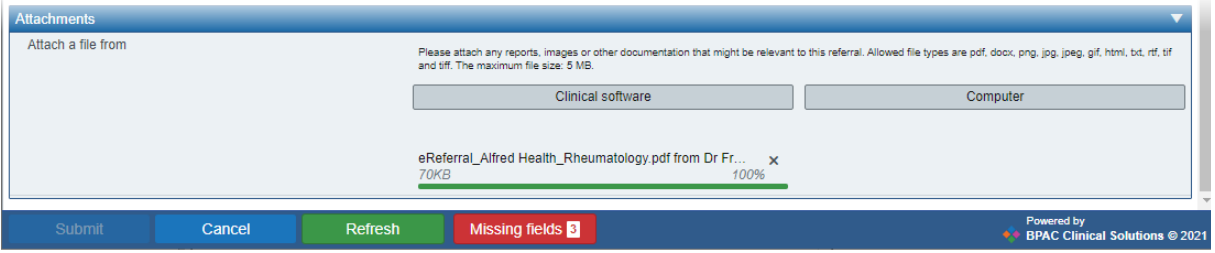

**FIGURE 17:** A successfully attached document

Attachment errors are displayed in red and not included in the referral. Hover over the attachment name to view the error details, see **FIGURE 18**.

| <b>Attachments</b>          |                                                                                                    |                                                                              |  |
|-----------------------------|----------------------------------------------------------------------------------------------------|------------------------------------------------------------------------------|--|
| Attach a file from          | Please attach any reports, images or other documentation that might be relevant to this referral. Allowed file types are pdf, docx, png, jpg, jpeg, gif, html, bd, rtf, tif<br>and tiff. The maximum file size: 5 MB. |                                                                              |  |
|                             | Clinical software                                                                                                    | Computer                                                                     |  |
|                             |                                                                                                    | The following files cannot be attached and will need to be<br>reviewed.<br>A |  |
|                             |                                                                                                    | new 1.exe<br>×                                                               |  |
|                             |                                                                                                    | 1MB                                                                          |  |
|                             |                                                                                                    | Powered by                                                                   |  |
| Submit<br>Refresh<br>Cancel | Missing fields 3                                                                                                    | ◆ BPAC Clinical Solutions © 2021                                             |  |

**FIGURE 18:** An attachment error

# **8. Referral control buttons**

There are four buttons located in the footer that control the referral form, these are Submit, Cancel, Refresh, and Missing fields. See **FIGURE 19**.

| Submit | <b>Cancel</b> | <b>Refresh</b> | Missing fields 4 | Powered by<br>◆ BPAC Clinical Solutions © 2020 |
|--------|---------------|----------------|------------------|------------------------------------------------|
|--------|---------------|----------------|------------------|------------------------------------------------|

**FIGURE 19:** Referral control buttons

## **8.1 Missing fields**

Missing fields are a list of all the required fields that need to be completed before submitting the referral. The number in the button indicates how many fields need to be completed. The **Submit** button will remain disabled until all missing fields are complete.

When you click on the **Missing fields** button a popover appears showing you the missing fields with a link to the location of these in the form (**FIGURE 20)**.

After clicking on a listed field in the popover such as 'Reason for referral' (**FIGURE 20**) you will directed to the location of that field in the form. Any missing fields will be indicated by a red asterisk. (**FIGURE 21**).

| <b>Attachments</b> |                                    |                                                |
|--------------------|------------------------------------|------------------------------------------------|
|                    |                                    |                                                |
|                    | <b>Missing required fields</b>     |                                                |
|                    | <b>Provider</b> is missing         |                                                |
|                    | Specialist's name is missing       |                                                |
|                    | Reason for referral is missing     |                                                |
|                    | <b>Consent</b> is missing          |                                                |
|                    | Past medical history is missing    |                                                |
| Submit<br>Cancel   | <b>Missing fields</b> 5<br>Refresh | Powered by<br>♦ BPAC Clinical Solutions © 2020 |

**FIGURE 20:** Missing required fields

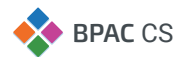

#### **FIGURE 21:**

Completing the missing required fields

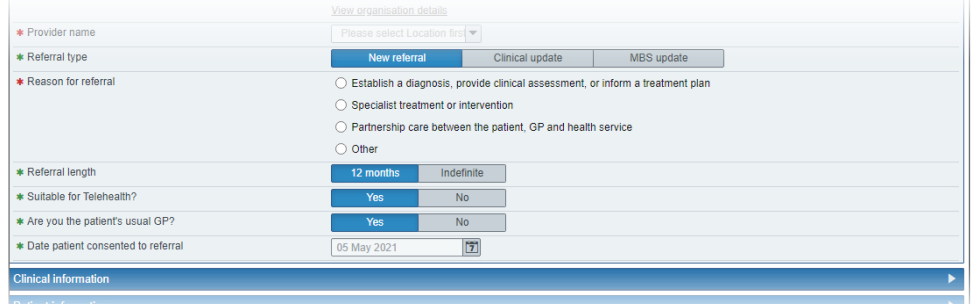

Once all mandatory information has been completed, the **Missing fields** button will disappear from the footer.

**FIGURE 22:** All mandatory information has been input. Form may be submitted at this point.

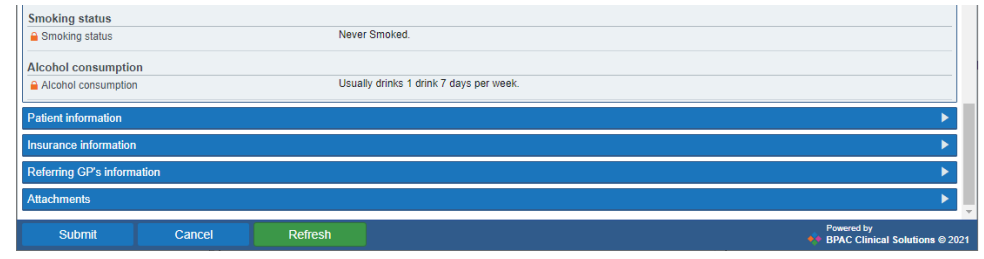

## **8.2 Cancel**

Canceling a referral will discard all information entered.

**FIGURE 23:** Prompt to confirm cancellation of referral.

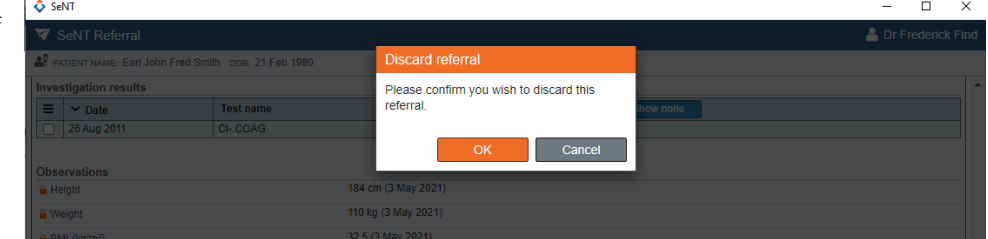

## **8.3 Refresh**

Refresh updates the SeNT Referral form with the most recent data from the clinical software. For example: if a blood pressure reading was added in the clinical software while SeNT Referrals is open, clicking **Refresh** will populate the referral form with the new blood pressure reading.

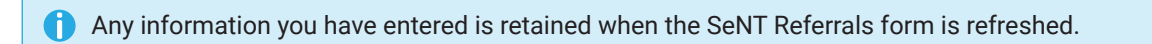

### **8.4 Submit**

Once you have completed the form, including all mandatory fields, the **Submit** button will be enabled. Clicking **Submit** opens a preview of the information that will be sent with the referral, see **FIGURE 23**. If you need to change any of the entered information, clicking the Edit button will return you to the editable referral form.

Clicking **Submit** will submit the referral to your chosen provider.

When a referral is submitted, a PDF copy is generated and written back into the clinical software.

**FIGURE 24:** Referral preview

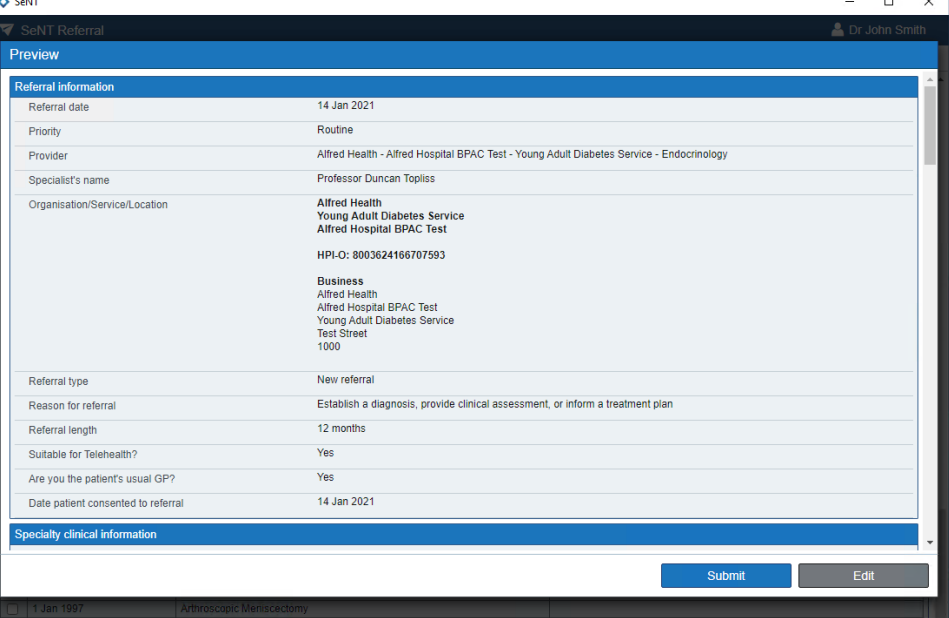

# **9. Integration with clinical software**

## **9.1 Clinical software**

#### **Extraction**

SeNT Referrals extracts relevant patient information from the clinical software, this occurs when the application is opened. Extracted information is marked with a padlock icon  $\bigcap$  and can only be edited in the clinical software and not the referral form.

Edit the data in the clinical software and click **Refresh** in SeNT Referrals footer to extract the most recent data. All information entered on the referral will be retained when SeNT Referrals is refreshed.

#### Writeback

When a referral is submitted, a PDF copy is generated and written back into the clinical software.

#### **9.2 Viewing submitted referrals in clinical software**

#### Best Practice

The referral PDF is can be found in **Correspondence Out** (**FIGURE 25**). To view the referral:

- 1. Ensure the patient is open.
- 2. Click Correspondence Out.
- 3. Locate the referral in the list of correspondence, shown in **FIGURE 25**.

Double click the referral to view the details.

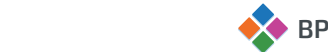

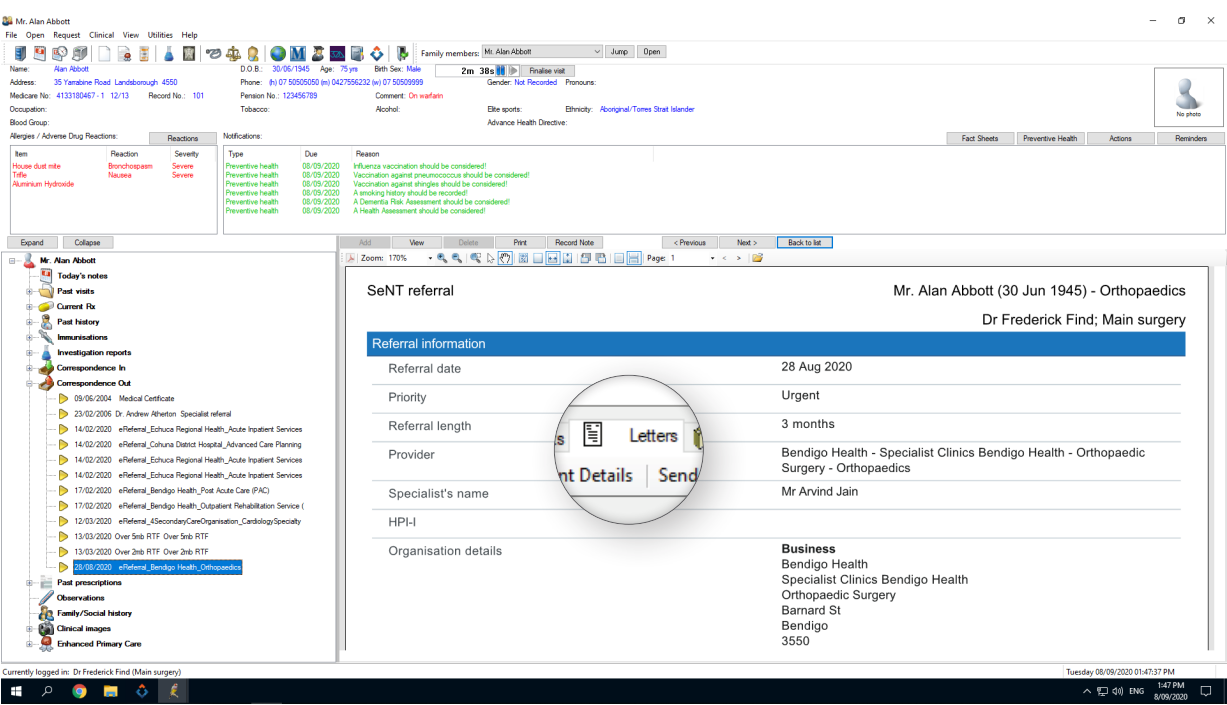

**FIGURE 25:** SeNT Referral in Best Practice Correspondence Out

#### Medical Director

The referral PDF is can be found in Letters (**FIGURE 26**). To view the referral:

- 1. Ensure the patient is open.
- 2. Click **Letters**.
- 3. Locate the referral in the list of letters.

Click the referral to view a preview below the list, double click the referral to open it in a new window.

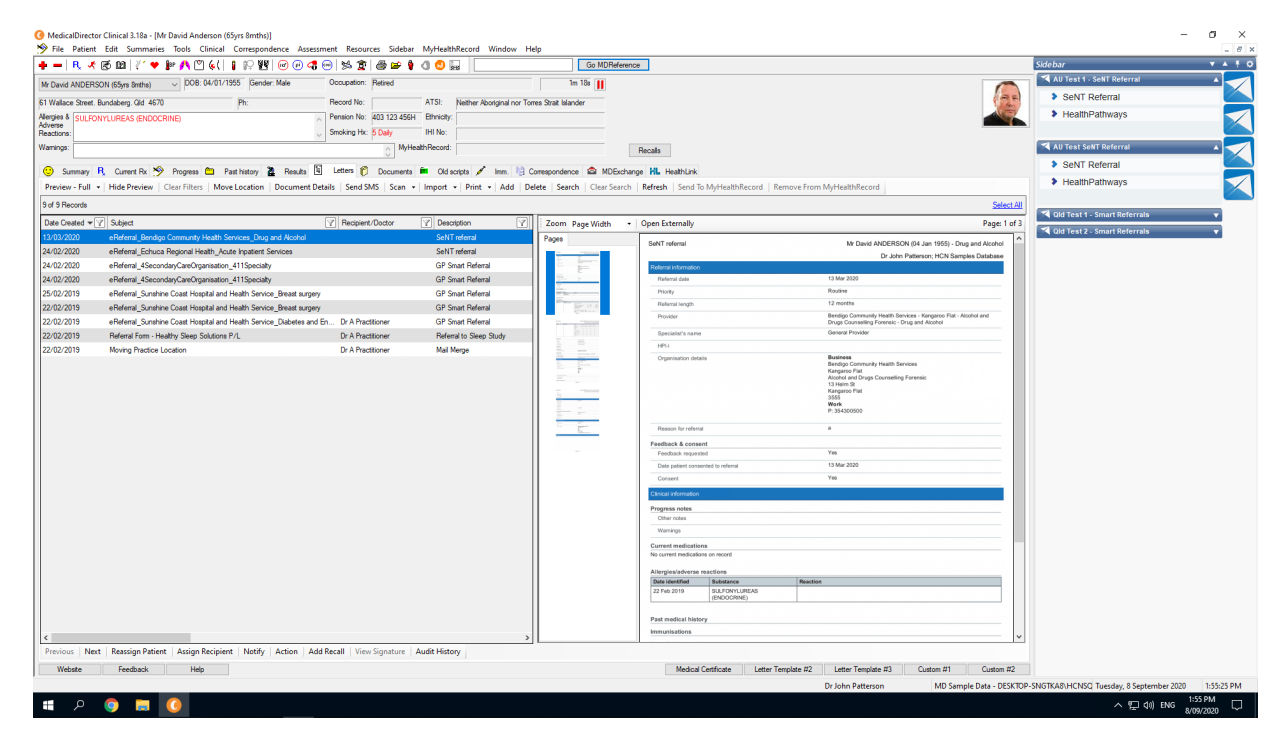

**FIGURE 26:** SeNT Referral in Medical Director Letters

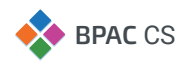

## Support information

BPAC Clinical Solutions **Email: info@bpacsolutions.com.au**

### **FREEPHONE 1-800 247 544**

(SeNT Customers in Victoria and New South Wales)

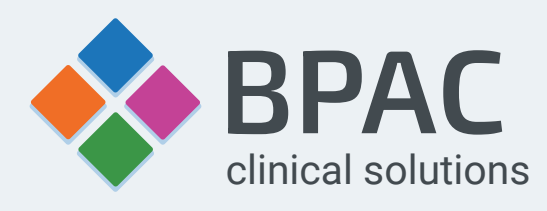

**www.bpacsolutions.com.au**